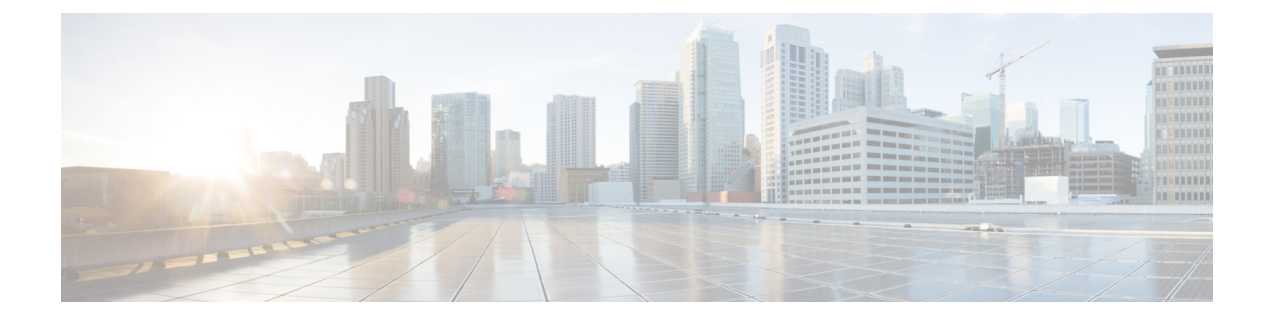

# **AS-SIP** エンドポイントの設定

- [AS-SIP](#page-0-0) の概要 (1ページ)
- AS-SIP の[前提条件](#page-3-0) (4 ページ)
- AS-SIP [エンドポイント](#page-3-1)設定タスク フロー (4 ページ)

## <span id="page-0-0"></span>**AS-SIP** の概要

Assured Services SIP (AS-SIP) エンドポイントは、MLPP、DSCP、TLS/SRTP、およびIPv6に準拠 しています。AS-SIPは、UnifiedCommunicationsManager上で複数のエンドポイントインターフェ イスを実現します。

多くの Cisco IP 電話は、AS-SIP をサポートしています。加えて、サードパーティ製 AS-SIP エン ドポイントデバイスタイプを使用すれば、サードパーティ製AS-SIP準拠のエンドポイントを設定 してCisco UnifiedCommunications Managerで使用できるようになります。加えて、サードパーティ 製 AS-SIP エンドポイントデバイスタイプを使用すれば、サードパーティ製 AS-SIP 準拠の汎用エ ンドポイントを設定して Cisco Unified Communications Manager で使用できるようになります。

### **AS-SIP** の機能

AS SIP エンドポイントに対しては、次の機能が実装されているか使用可能になっています。

- MLPP
- TLS
- SRTP
- 優先レベルの DSCP
- エラー応答
- V.150.1 MER
- 会議ファクトリ フローのサポート
- AS-SIP 回線早期オファー

### サードパーティ **AS-SIP** フォン

サードパーティの電話機は、サードパーティー製AS-SIPエンドポイントデバイスタイプを使用し て、Cisoc Unified Communications Manager でプロビジョニングすることができます。

AS-SIP を実行しているサードパーティ製電話機は、Cisco Unified Communications Manager TFTP サーバを使用して設定されません。お客様が、ネイティブ電話機設定メカニズム(通常は、ウェ ブ ページまたは tftp ファイル)を使用して、電話機を設定する必要があります。お客様は、Cisco Unified Communications Manager データベース内のデバイスおよび回線の設定と、ネイティブ電話 機設定の同期を保つ必要があります(たとえば、電話機の内線番号 1002 と Cisco Unified Communications Manager の 1002)。また、回線のディレクトリ番号が変更された場合、Unified CM Administration とネイティブの電話機設定メカニズムの両方で、そのディレクトリ番号が変更 されていることを確認する必要があります。

#### サードパーティの電話機の識別

SIPを実行しているサードパーティ製の電話機はMACアドレスを送信しないため、ユーザ名を使 用して自分自身の身元を証明する必要があります。REGISTER メッセージには次のヘッダーが含 まれています。

```
Authorization: Digest
username="swhite",realm="ccmsipline",nonce="GBauADss2qoWr6k9y3hGGVDAqnLfoLk5",uri
="sip:172.18.197.224",
algorithm=MD5,response="126c0643a4923359ab59d4f53494552e"
```
ユーザ名 **swhite** は、Cisco Unified Communications Manager の **[**エンドユーザの設定**(End User Configuration)]** ウィンドウで設定されたユーザと一致する必要があります。管理者は、**[**電話の設 定**(Phone Configuration)]** ウィンドウの **[**ダイジェストユーザ**(Digest User)]** フィールド内のユーザ (**swhite** など)を使用してサードパーティ製 SIP 電話機を設定します。

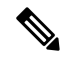

各ユーザIDは、1つのサードパーティの電話機にのみ割り当てることができます。同じユーザID がダイジェスト ユーザとして複数の電話機に割り当てられている場合、そのエンド ユーザ ID が 割り当てられているサードパーティ製電話機は正しく登録されません。 (注)

#### サードパーティ**AS-SIP** 電話および **Cisco IP** 電話の設定

下の表は、Cisco Unified IP Phone と AS-SIP を実行しているサードパーティ製電話機の設定上の違 いを比較したものです。

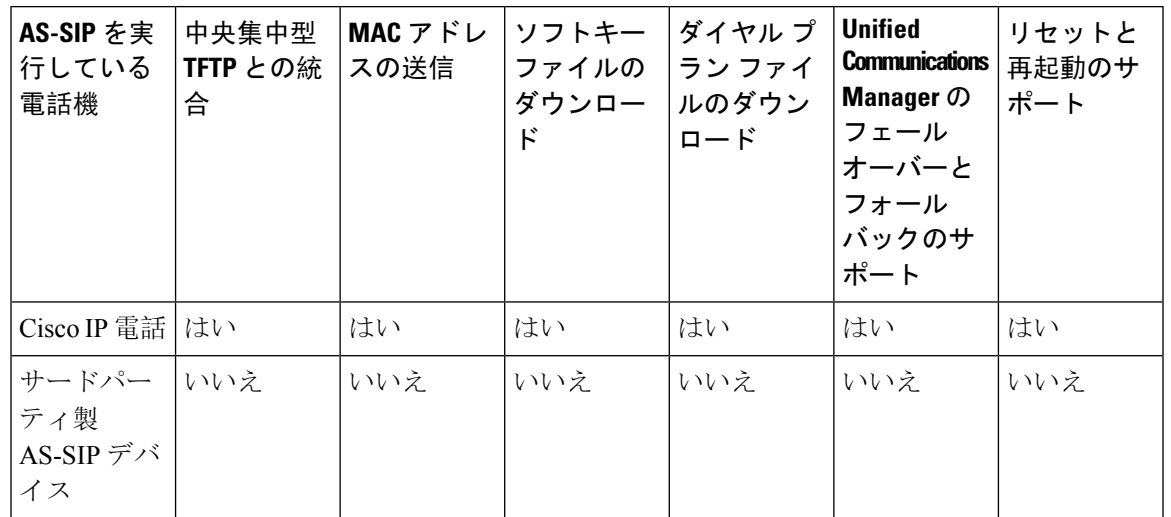

![](_page_2_Picture_517.jpeg)

![](_page_2_Picture_4.jpeg)

すべての Cisco IP 電話が AS-SIP をサポートしているわけではありません。サポート情報について は、ご使用の電話機モデルのアドミニストレーション ガイドを参照してください。

[Cisco Unified CM Administration] を使用して、SIP が実行されているサードパーティ製の電話機を 設定します(詳細は、『*Cisco Unified Communications Manager* のシステム構成ガイド』の「SIP プ ロファイルの設定」を参照してください)。

)。管理者は、SIP を実行するサードパーティの電話機で設定手順を実行する必要があります。次 の例を参照してください。

- 電話機のプロキシ アドレスが、Cisco Unified Communications Manager の IP または完全修飾ド メイン名(FQDN)であることを確認します。
- 電話機のディレクトリ番号が、Cisco Unified CM Administration でデバイスに対して設定した ディレクトリ番号と一致していることを確認します。
- 電話機のダイジェストユーザ ID (承認 ID とも言います) が、Cisco Unified CM Administration で設定したダイジェスト ユーザ ID と一致していることを確認します。

詳細については、サードパーティの電話機に付属するドキュメントを参照してください。

### **AS-SIP** 会議

機能の呼び出し元(保留元、転送元、または会議開催者)でシスコ独自の機能シグナリングがサ ポートされている場合は、MOHがそのターゲット(保留先、転送直前の転送先、または参加直前 の会議出席者)に適用されます。機能の呼び出し元でシスコ独自の機能シグナリングがサポート されていない場合は、MOHがそのターゲットに適用されません。また、エンドポイントが会議ミ キサーであることを明示的に伝達する場合は、MOHがそのターゲットで再生されません。AS-SIP 会議には次の 2 つの形態があります。

- ローカル混合
- 会議ファクトリ

#### ローカル混合

Unified CM からは、会議開催者が他の会議参加者のそれぞれに対してアクティブ コールを同時に 確立したようにしか見えません。会議はイニシエータによってホストされ、そこで音声が混合さ れます。会議開催者からのコールには MOH ソースへの接続を拒否する特殊なシグナリングが含 まれています。

#### 会議ファクトリ

会議イニシエータは SIP トランクの外側に設置された会議ファクトリサーバを呼び出します。そ して、IVRシグナリングを通して、会議ブリッジを予約するように会議ファクトリに指示します。 会議ファクトリから会議イニシエータに数値アドレス(ルーティング可能なDN)が返され、会議 開催者はブリッジとの登録を確立して、参加者を追跡するための会議リスト情報を受け取ります。 会議ファクトリにより、MOH ソースへの接続を拒否する特殊なシグナリングが送信されます。

## <span id="page-3-0"></span>**AS-SIP** の前提条件

十分なデバイス ライセンス ユニットが使用可能かどうかを調べます。詳細については、『*Cisco UnifiedCommunications Manager*のシステム構成』の「スマートソフトウェアライセンシング」の 章を参照してください。

## <span id="page-3-1"></span>**AS-SIP** エンドポイント設定タスク フロー

次のタスクを完了して、AS-SIP エンドポイントを設定します。

![](_page_3_Picture_380.jpeg)

![](_page_4_Picture_399.jpeg)

## <span id="page-4-0"></span>ダイジェストユーザの設定

ダイジェスト認証を使用するダイジェストユーザとしてエンドユーザを設定するには、この手順 を使用します。ユーザに関連付けられているデバイスは、ユーザのダイジェスト クレデンシャル を使用して認証されます。

手順

![](_page_5_Picture_425.jpeg)

### <span id="page-5-0"></span>**SIP** 電話のセキュア ポートの設定

ポートを設定するには、次の手順に従います。Cisco Unified Communications Manager はこのポー トを使用して SIP 回線の登録用の SIP 電話を TLS を介してリッスンします。

![](_page_5_Picture_426.jpeg)

- **Step 2** [このサーバのCisco Unified Communications Manager TCPポート設定(Cisco Unified Communications Manager TCP Port Settings for this Server) ] で、[SIP電話セキュアポート(SIP Phone Secure Port)] フィールドにポート番号を指定するか、またはデフォルト値をそのまま使用します。デフォルト 値は5061です。
- **Step 3 [**保存**]** をクリックします。
- **Step 4 [**設定の適用(**Apply Config**)**]** をクリックします。
- **Step 5** [OK] をクリックします。

### <span id="page-6-0"></span>サービスの再起動

Cisco CallManager サービスと Cisco CTL Provider サービスを再起動するには、次の手順を実行しま す。

手順

- **Step 1** Cisco Unified Serviceability インターフェイスで、**[**ツール(**Tools**)**]** > **[**コントロールセンター **-** 機 能サービス(**Control Center - Feature Services**)**]** を選択します。
- **Step 2** [サーバ(Servers)] ドロップダウンリストから、[Cisco Unified Communications Manager] サーバを 選択します。 CM の [サービス(Services)] 領域で、[サービス名(Service Name)] 列に Cisco CallManager が表 示されます。
- **Step 3** Cisco CallManager サービスに対応するラジオ ボタンをクリックします。
- **Step 4** [再起動 (Restart)]をクリックします。 サービスが再起動し、「サービスは正常に再起動しました(ServiceSuccessfully Restarted)」とい うメッセージが表示されます。
- **Step 5** 手順 3 と手順 4 を繰り返して、Cisco CTL Provider サービスを再起動します。

### <span id="page-6-1"></span>**AS-SIP** 用 **SIP** プロファイルの設定

AS-SIPエンドポイントとSIPトランクのSIPプロファイルを、SIP設定を使用して設定するには、 次の手順を使用します。

- **Step 1** Cisco Unified CM Administration で、**[**デバイス(**Device**)**]** > **[**デバイスの設定(**Device Settings**)**]** > **[SIP** プロファイル(**SIP Profile**)**]** を選択します。
- **Step 2** 次のいずれかを実行します。
	- 新しい SIP プロファイルを作成するには、[新規追加] をクリックします。 • 既存の SIP プロファイルを選択するには、[検索(Find)] をクリックします。
- **Step 3** SIP プロファイルの [名前(Name) ] と [説明(Description) ] を入力します。
- **Step 4** [Assured Services SIPとの適合(Assured Services SIP conformance)] チェックボックスをオンにしま す。
	- このチェックボックスは、SIP トランクおよびサードパーティ AS-SIP 電話に対してオン にする必要があります。これは、AS-SIP をサポートしている Cisco IP 電話では必須では ありません。 (注)
- **Step 5** [電話で使用されるパラメータ(Parameters used in Phone)] セクションで、作成する予定のコール タイプ向けに DSCP 優先度の値を設定します。
	- クラスタ全体のサービス パラメータを使用して DSCP 値を設定することもできます。た だし、SIPプロファイルで設定したDSCP値は、そのSIPプロファイルを使用するすべて のデバイスで、クラスタ全体の設定よりも優先されます。 (注)
- **Step 6** [音声コールおよびビデオコールのアーリー オファー サポート (Early Offer support for voice and video calls)] ドロップダウン リストで、次のいずれかのオプションを選択し、このプロファイル を使用する SIP トランク向けのアーリー オファー サポートを設定します。
	- [無効 (Disabled) ]
	- [ベストエフォート (MTP挿入なし) (Best Effort (no MTP inserted))]
	- [必須(必要に応じてMTPを挿入) (Mandatory (insert MTP if needed))]
- **Step 7 [SIPプロファイルの設定 (SIP Profile Configuration)]ウィンドウで、残りのフィールドを入力しま** す。 フィールドと設定オプションの詳細については、オンライン ヘルプを参照してください。
- **Step 8 [**保存**]** をクリックします。

### <span id="page-7-0"></span>**AS-SIP** 用電話セキュリティプロファイルの設定

AS-SIPエンドポイント用の電話セキュリティプロファイルを設定するには、次の手順を使用しま す。このセキュリティプロファイルを使用して、TLS や SRTP などのセキュリティ設定を割り当 てることができます。

- **Step 1** Cisco Unified CM Administration から、**[**システム(**System**)**]** > **[**セキュリティ(**Security**)**]** > **[**電話 セキュリティプロファイル(**Phone Security Profile**)**]** の順に選択します。
- **Step 2** 次のいずれかの手順を実行します。
	- [新規追加(Add New)] をクリックして、新しい電話セキュリティ プロファイルを作成しま す。
	- **[**検索(**Find**)**]** をクリックし、既存のプロファイルを編集します。
- **Step 3** 新しいプロファイルの場合、**[**電話機のセキュリティプロファイル**]** ドロップダウンからオプショ ンを選択し、**[**サードパーティー製 **AS-SIP** エンドポイント**]** を選択して、**[**次へ**]** をクリックしま す。
	- Cisco IP 電話の場合は、電話機のモデルを選択して、**[**次へ **(Next)]** をクリックします。
	- サードパーティ製 AS-SIP エンドポイント の場合は、**[**サードパーティ製 **AS-SIP** エンドポイ ント**]** を選択し、**[**次へ **(Next)]** をクリックします。
- **Step 4** プロトコルには、**[SIP]**を選択し、**[**次へ **(Next)]** をクリックします。

**Step 5** プロトコルの **[**名前(**Name**)**]** と **[**説明(**Description**)**]** を入力します。

- **Step 6** 次のいずれかの設定にデバイスセキュリティモードを割り当てます。
	- **[**認証(**Authenticated**)**]**:Cisco Unified Communications Manager は TLS シグナリングを使用し て、電話機に整合性および認証を提供します。
	- **[**暗号化**]**:Cisco Unified Communications Manager は TLS シグナリングを使用して、電話機に整 合性および認証を提供します。また、SRTP はメディア ストリームも暗号化します。
- **Step 7** [ダイジェスト認証を有効化(Enable Digest Authentication)] チェックボックスをオンにします。
- **Step 8 [**電話のセキュリティプロファイルの設定**]** ウィンドウの残りのフィールドを設定します。フィー ルドとその設定の詳細については、オンライン ヘルプを参照してください。

**Step 9 [**保存**]** をクリックします。

### <span id="page-8-0"></span>**AS-SIP** エンドポイントの設定

次の手順を使用して、AS-SIP エンドポイントを設定します。多くの Cisco IP 電話は、AS-SIP をサ ポートしています。さらに、サードパーティエンドポイントの AS-SIP を設定することもできま す。

- **Step 1** Cisco Unified CM 管理から、**[**デバイス**]** > **[**電話機**]** を選択します。
- **Step 2** [新規追加] をクリックします。
- **Step 3** [電話のタイプ(Phone Type)] ドロップダウン リストから、AS-SIP をサポートする Cisco IPPhone を選択します。それ以外の場合は、[サードパーティ AS-SIP エンドポイント(Third-Party AS-SIP Endpoint)] を選択します。
- **Step 4** [次へ (Next)] をクリックします。
- **Step 5** 次の必須フィールドを設定します。フィールドと設定オプションの詳細については、オンライン ヘルプを参照してください。
	- [デバイス信頼モード(Device Trust Mode)]:サードパーティ AS-SIP エンドポイントでのみ 使用します。[信頼済み(Trusted)]または[信頼されていない(NotTrusted)]を選択します。
	- [MAC アドレス(MAC Address)]
	- [デバイスプール(Device Pool)]
	- 電話ボタンテンプレート
	- [オーナーのユーザID(Owner User ID)]
	- [デバイスのセキュリティプロファイル(DeviceSecurityProfile)]:AS-SIP 用にセットアップ した電話のセキュリティ プロファイルを選択します。
	- [SIPプロファイル(SIP Profile)]:設定した AS-SIP 対応の SIP プロファイルを選択します。
	- [ダイジェストユーザ (Digest User) ]: ダイジェスト ユーザとして設定するユーザ ID を選択 します。このユーザはダイジェスト認証が有効化されている必要があります。
- [DTMF受信が必要 (Require DTMF Reception) ]: エンドポイントで DTMF 番号を受け付けら れるようにするには、このチェックボックスをオンにします。
- 音声とビデオ通話の早期提供サポート:このチェックボックスをオンにすると、早期サービス サポートが有効になります。このフィールドは、サードパーティの電話機でのみ表示されま す。
- **Step 6** [MLPPおよび機密アクセスレベル情報(MLPP and Confidential Access Level Information) |セクショ ンのフィールドを設定します。
- **Step 7** [保存(Save)] をクリックします。
- **Step 8** ディレクトリ番号を追加します。
	- a) 左のナビゲーション バーで、[新規DNを追加(Add a New DN)] をクリックします。[ディレ クトリ番号の設定(Directory Number Configuration)] ウィンドウが開きます。
	- b) ディレクトリ番号を追加します。
	- c) [ディレクトリ番号の設定(Directory Number Configuration)] ウィンドウで、残りのフィール ドを入力します。
	- d) [保存(Save) ] をクリックします。
- **Step 9** [関連リンク (Related Links)]から、「デバイスの設定(Configure Device)]を選択し、「移動(Go)] をクリックします。
- <span id="page-9-0"></span>**Step 10 [**設定の適用(**Apply Config**)**]** をクリックします。

### デバイスとエンド ユーザの関連付け

エンドユーザを AS-SIP エンドポイントに関連付けるには、次の手順を使用します。

![](_page_9_Picture_544.jpeg)

## <span id="page-10-0"></span>**AS-SIP** 用 **SIP** トランク セキュリティ プロファイルの設定

AS-SIP をサポートする SIP トランク用のセキュリティ プロファイルを設定するには、この手順を 使用します。

#### 手順

- **Step 1** Cisco Unified CM Administration から、**[**システム(**System**)**]** > **[**セキュリティ(**Security**)**]** > **[SIP** トランクのセキュリティプロファイル(**SIP Trunk Security Profile**)**]** を選択します。
- **Step 2** [新規追加] をクリックします。
- **Step 3** セキュリティプロファイルの[名前(Name)] を入力します。
- **Step 4 「デバイスのセキュリティモード (Device Security Mode) ] ドロップダウン リストから、[暗号化** (Encrypted)] または [認証済み(Authenticated)] を選択します。
- **Step 5** [着信転送タイプ (Incoming Transport Type)] フィールドと [発信転送タイプ (Outgoing Transport Type)] フィールドが、自動的に [TLS] に変更されます。
- **Step 6** [ダイジェスト認証を有効化(Enable Digest Authentication)] チェックボックスをオンにします。
- **Step 7 V.150 を導入する場合は、[SIP V.150アウトバウンドSDPオファーのフィルタリング(SIP V.150)** Outbound SDP Offer Filtering)] ドロップダウン リストの値を設定します。
- **Step 8** [SIP トランクのセキュリティプロファイルの設定] ウィンドウで、残りのフィールドを入力しま す。フィールドと設定オプションの詳細については、オンライン ヘルプを参照してください。
- **Step 9 [**保存**]** をクリックします。

### <span id="page-10-1"></span>**AS-SIP** 用 **SIP** トランクの設定

AS-SIP をサポートする SIP トランクを設定するには、次の手順を使用します。

![](_page_10_Picture_576.jpeg)

- **Step 7 [**宛先アドレス**]** フィールドに、トランクを接続するサーバのアドレスを入力します。
- **Step 8** [SIPトランクのセキュリティプロファイル(SIP Trunk Security Profile)] ドロップダウン リストか ら、AS-SIP 用に作成したプロファイルを選択します。
- **Step 9 [SIP**プロファイル(**SIP Profile**)**]** ドロップダウン リストから、AS-SIP 用に設定した SIP プロファ イルを選択します。
- **Step 10** トランク設定ウィンドウの残りのフィールドをすべて入力します。 フィールドと設定オプション の詳細については、オンライン ヘルプを参照してください。
- **Step 11 [**保存**]** をクリックします。

### <span id="page-11-0"></span>**AS-SIP** 機能の設定

前述のタスク フローの手順では、エンドポイントとトランクの AS-SIP サポートを設定する方法 について説明しています。次の表に、導入可能なAS-SIPの各機能の概要と、それぞれの構成参照 を示します。

![](_page_11_Picture_414.jpeg)

Ι

![](_page_12_Picture_499.jpeg)

I

![](_page_13_Picture_286.jpeg)